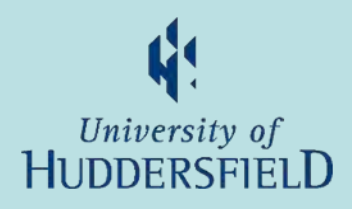

# **MyStudents**

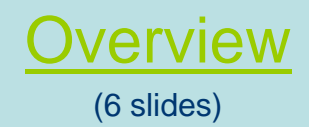

#### Select from Home page

(1 slide)

[A to Z](#page-9-0) (1 slide)

#### Questions? [Email us](mailto:asissup@hud.ac.uk?subject=MyStudents%20website%20question%20or%20comment)

Inspiring tomorrow's professionals

### <span id="page-1-0"></span>Walkthrough start

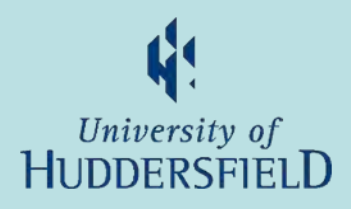

- •Click the right arrow to move on
- •Click the House to go to the Intro page
- •Click the left arrow to go to previous

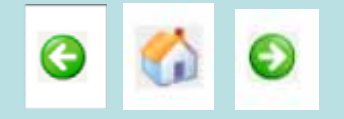

### How to log in

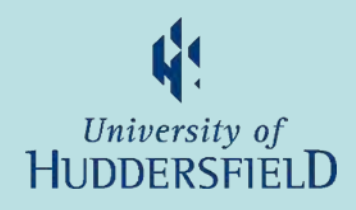

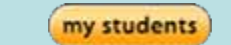

New Method Click here for AD login (Network username and password)

- •Anywhere that has the MyStudents link
- •Then use the New Method
- •or direct at <https://halo.hud.ac.uk/silive/login.aspx>
- •If not already logged in to the Staff Portal then login is required

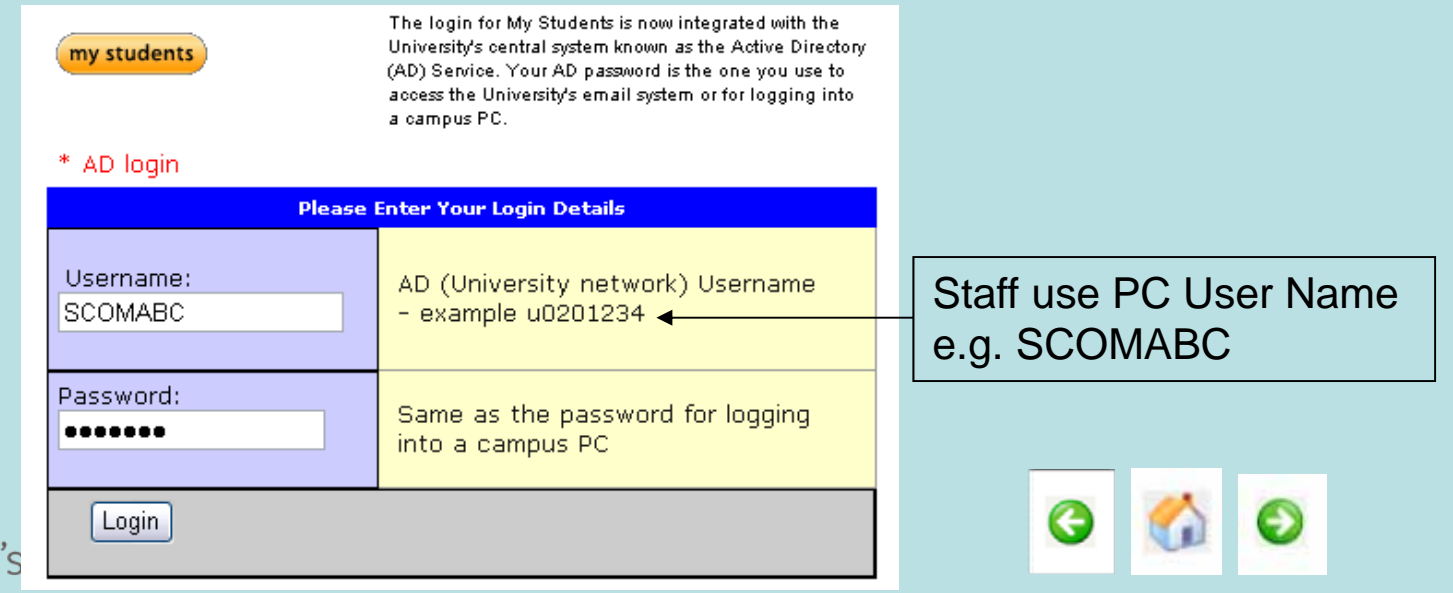

Inspiring tomorrow

#### Home page description

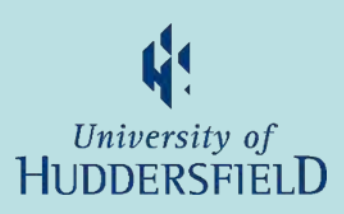

You may see fewer options depending on your role

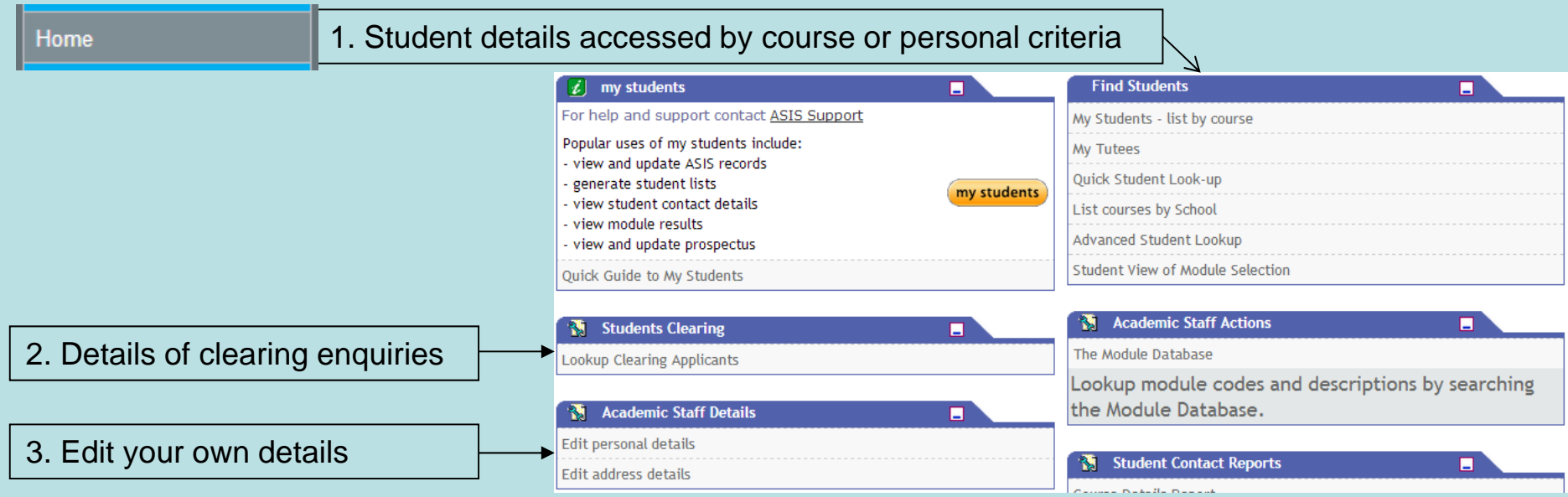

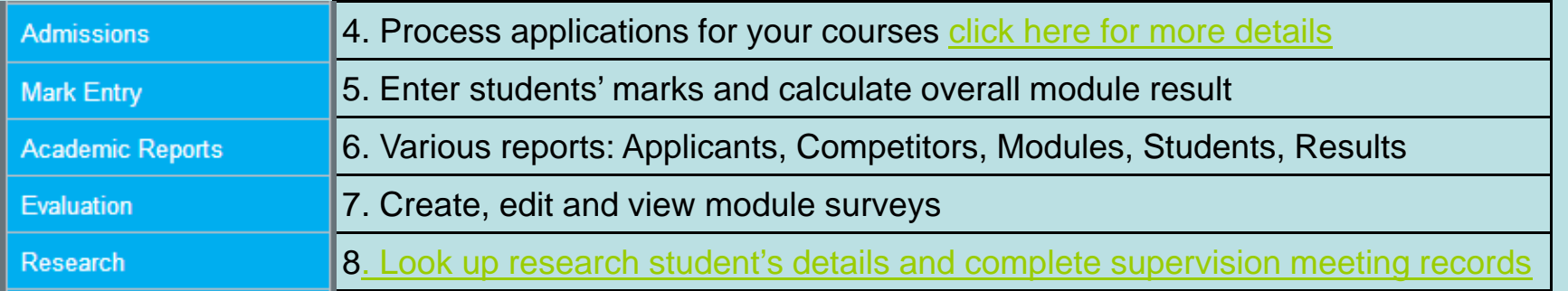

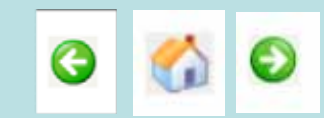

### 1. Find Students.

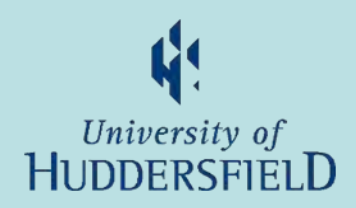

"My Students – list by course" and "List courses by School"

- • List of students and their details accessed by course
	- Can then drill down to: photo, modules, results, addresses, enrolments and awards

#### My Tutees

•List of all students for whom you are the personal/pastoral tutor

#### Quick and Advanced Student Look-up

- • List of students and details accessed by personal details
	- "Quick look up" by personal details
	- "Advanced look up" by name, numbers, enrolments, course, module or route
	- (Also has 'home' email and full student details (STU) access).
- • Both give access to
	- photo, address, email and phone details, wisdom documents, module results and current modules

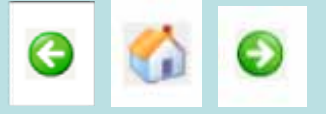

Inspiring tomorrow's professionals

### 2. Students Clearing.

Clearing details

- •Details taken by phone during clearing time
- •Accept or reject clearing applications

## 3. Academic Staff Details.

Edit you personal details

- •Amend name and title
- •Amend address and other contact details

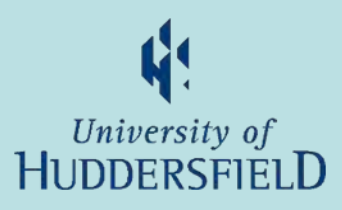

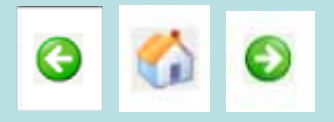

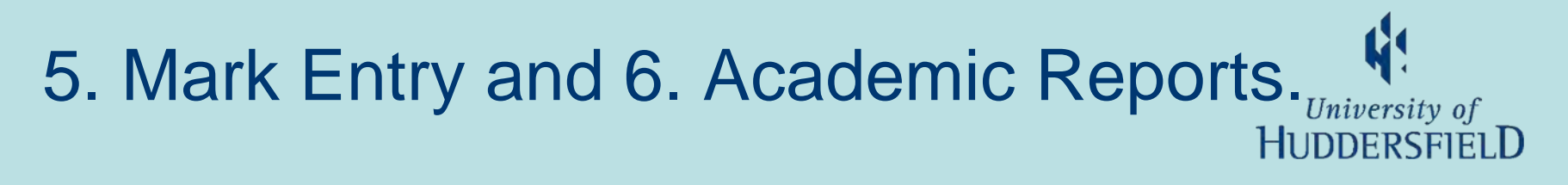

#### 5. Mark Entry

- • Enter students' assessment marks direct into ASIS.
	- This will require some set-up in ASIS to give you access
	- And discussion with the course administrator to agree who does what, when & how

#### 6. Academic Reports

- • Reports on:
	- Applicants: Monitor applications by course, department or decision. [More](http://intra.hud.ac.uk/aro/asis/academic_reports/APP.pdf)
	- Competitors: Compare applications to other institutes by institute, course and student. [More](http://intra.hud.ac.uk/aro/asis/academic_reports/CAR.pdf)
	- Modules: List students taking a particular module. [More](http://intra.hud.ac.uk/aro/asis/academic_reports/MDR.pdf)
	- Enrolled Students: Lists students by course or school/department. [More](http://intra.hud.ac.uk/aro/asis/academic_reports/ESL.pdf)
	- Students: List students (with/without modules) by route. [More](http://intra.hud.ac.uk/aro/asis/academic_reports/STR.pdf)
	- Results: Module results. [More](http://intra.hud.ac.uk/aro/asis/academic_reports/SCT.pdf)

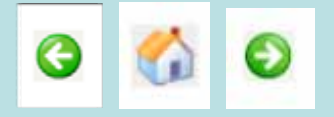

### 7. Module evaluation.

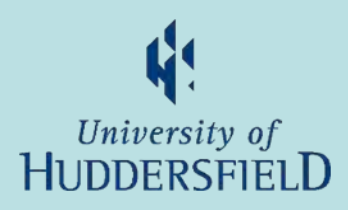

#### Create and view module evaluation surveys

- • Create module evaluation surveys
	- –Create surveys for your modules
	- –Can be created at any time of year to run at a future date
- • View module evaluation survey results
	- See the results for all surveys for your modules

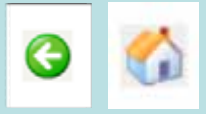

### <span id="page-8-0"></span>Select from Home page

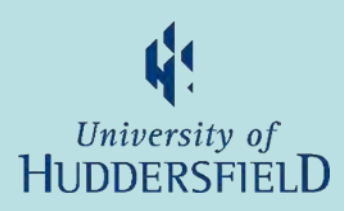

Click on the boxed area of interest where cursor changes into a hand

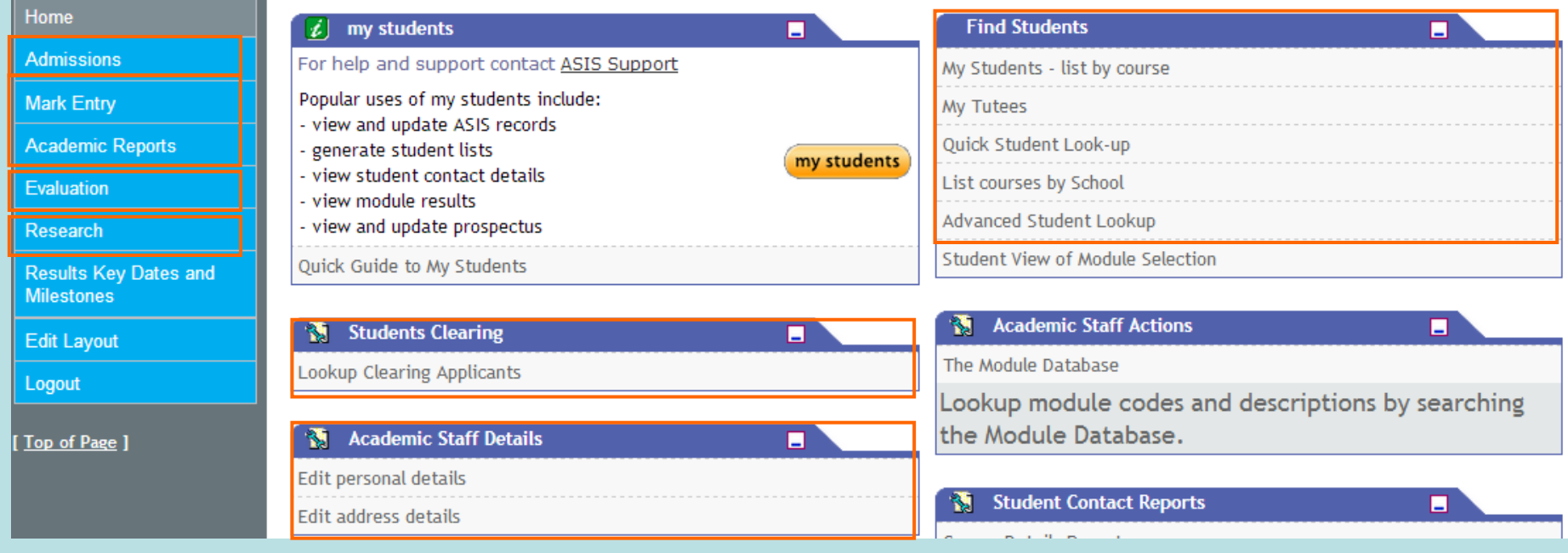

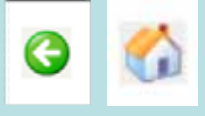

## <span id="page-9-0"></span>A to Z

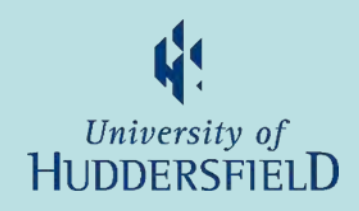

- •Addresses: FS by course or look-up
- $\bullet$ Applicants: FS by course
- •Applications: AR applicant progress
- •Awards: FS by course
- •Competitors: AR Competitor
- •Email (home & contact): FS look-up
- •Enrolments: FS by course
- •Graduants: FS by course
- •Module evaluation: Evaluation
- • Module results:
	- By module AR
	- By student, FS by course & look-up
- •Module taking: FS by course
- •Phone No's: FS look-up
- •Photo: FS by course, Adv look-up
- • Reports:
	- Applications: AR APP
	- Competitors: AR CAR
	- Students taking module: AR MDR
	- Enrolled students by course or dept: AR ESL
	- Enrolled students by route: AR STR
- • Students selected by:
	- Module taking: AR MDR
	- Course: FS by course
- •Wisdom documents: FS look-up

**Key**: AR = Academic Reports, FS = Find Students

by course = "My Students list by course" and "List courses by school"

look-up = "Quick Student Look-up" and "Advanced Student Look-up"

Inspiring tomorrow's professionals

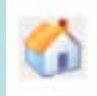